# How to Add a Sync Panel to Salesforce

Last Modified on 03/04/2024 11:26 am EST

This article describes how to add a Sync Panel to a Salesforce object.

**Note**: The Exalate Sync Panel for Salesforce is only provided if you have downloaded the Exalate Bridge App from Salesforce AppExchange and installed it on your Salesforce organization.

## Add the Sync Panel to a Salesforce object.

- 1. Create a new object or open an existing one
- 2. Click Setup icon -> Edit page

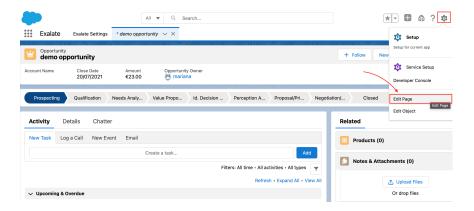

You will be redirected to the Lighting App builder where you can manage the look of the certain object page by adding or removing components.

3. Click + to add a Sync panel to the selected area

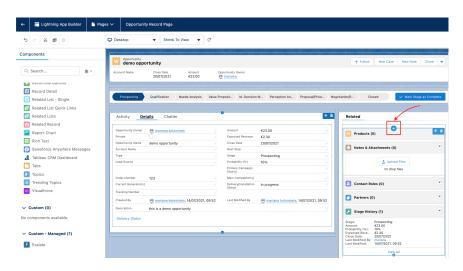

4. Select **Exalate** in Components -> Custom - Managed

You can also add **Exalate** to the page by simply dragging it from the left side panel to any required place in the builder area.

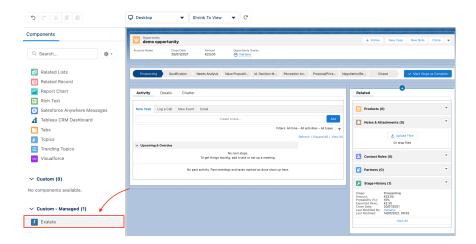

You can add different filters to the component, for example, to configure view permissions. It might be useful if the Exalate has been installed for Admins only. Check out How to configure Sync Panel viewing permissions using component filters.

5. Click **Save** once the Exalate panel is in place

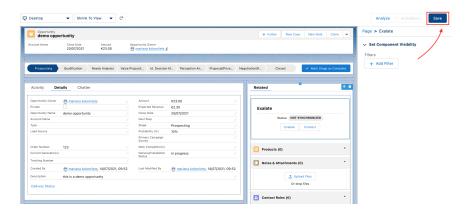

6. Click **Activate** to make the changes visible

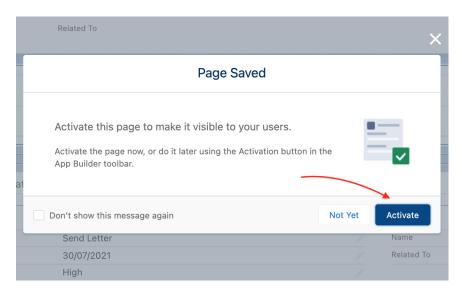

7. Select the App Default tab and click Assign as App Default

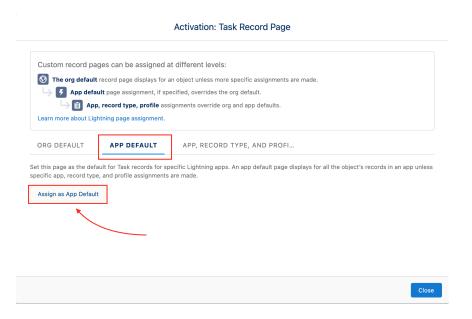

#### 8. Select Exalate and click Next

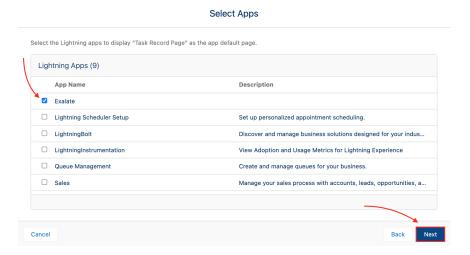

### 9. Select Desktop and phone and click Next

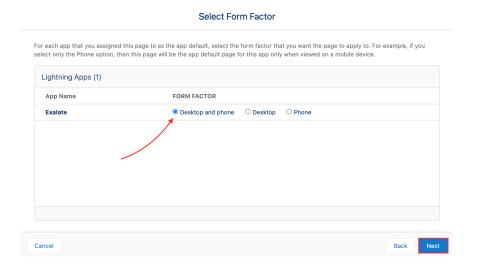

### 10. Review assignments and click Save

Congratulations. The Sync panel has been added to an object view.

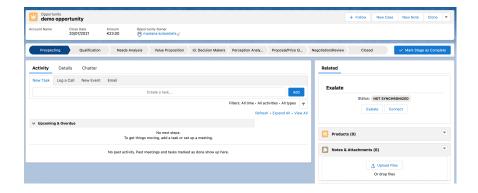

## How to access the Sync Panel

- 1. Access the Exalate app from the search bar.
- 2. Open Cases (can be any other entity for which Sync Panel is added).
- 3. Select any case.

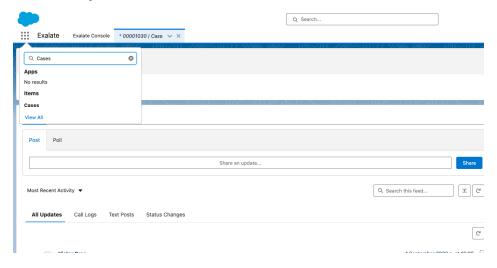

If you want to see the Sync Panel in any app, such as Services, or Sales:

1. Select the Org Default tab and click Assign as Org Default:

Custom record pages can be assigned at different levels:

The org default record page displays for an object unless more specific assignments are made.

App default page assignment, if specified, overrides the org default.

App, record type, profile assignments override org and app defaults.

Learn more about Lightning page assignment.

ORG DEFAULT

APP DEFAULT

APP, RECORD TYPE, AND PROFI...

Set this page as the org default to display it for all Case records, except when app default or app, record type, or profile-specific assignments are defined.

In standard Salesforce console apps, some objects have a system app default record page. For those objects, if you assign a custom org default page, it doesn't display to users. To enable a custom org default page to show up in the console for those objects, assign a custom page as the app default. Check your assignments.

Activation: Case Record Page

### 2. Select **Desktop and Phone** and click **Next**:

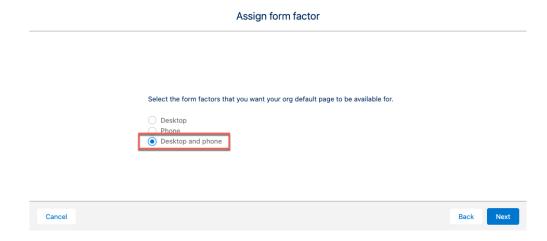

1. Review the assignments and click **Save**:

Visit our Service Desk ☐ Find a Partner ☐

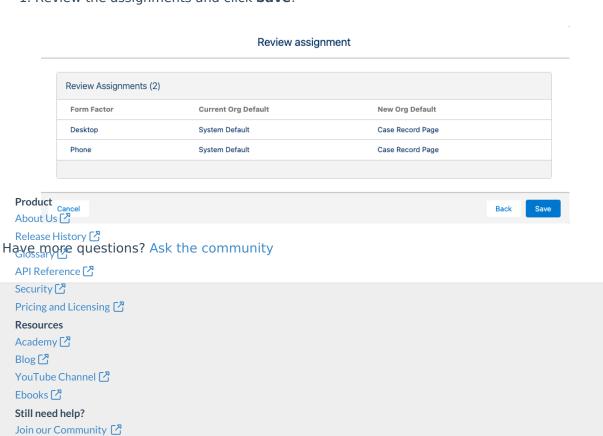